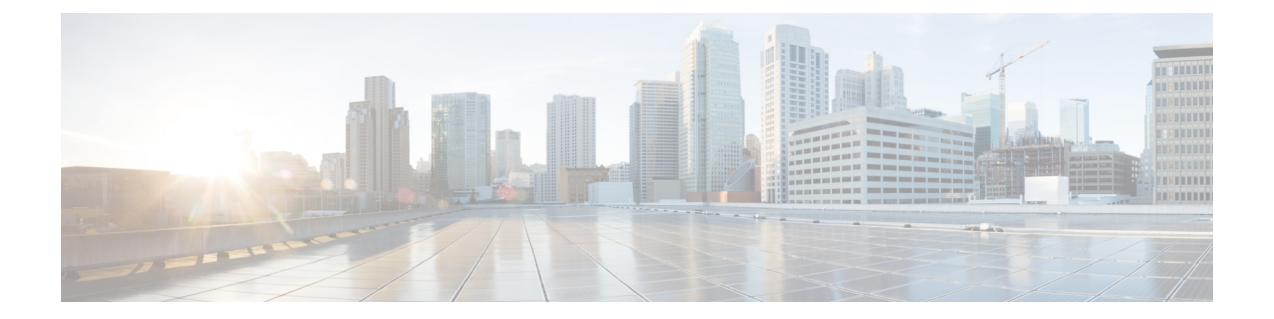

# 予定表統合のための**IMandPresenceService** の設定

- Microsoft Exchange との統合向けのプレゼンスゲートウェイの設定 (1ページ)
- SAN およびワイルドカード証明書のサポート (4 ページ)
- IM and Presence Service と Microsoft Exchange 間のセキュアな証明書交換の設定 (5 ペー ジ)
- 予定表統合の有効化 (21 ページ)
- [任意] Exchange Web サービスで送信される Exchange カレンダー通知の頻度の設定 (22 ページ)
- [任意] Microsoft Exchange 通知ポートの設定 (23 ページ)
- [任意] Microsoft Exchange カレンダー通知の接続時間の設定 (24 ページ)
- その他の Microsoft Exchange カレンダーパラメータ (25ページ)
- 不在ステータス (26 ページ)

# **MicrosoftExchange**との統合向けのプレゼンスゲートウェ イの設定

予定表情報を交換するには、Exchange Server(Microsoft Outlook)をプレゼンスゲートウェイ として設定する必要があります。Exchange ゲートウェイにより、IM and Presence Service のノー ドがユーザー単位でユーザーの在席情報を反映できるようになります。

プレゼンスゲートウェイを設定すると、次のいずれかの値を使用して Exchange Server と接続 できます。

- FODN (DNS で解決可能)
- IP アドレス

Exchange 統合のために Exchange Web サービス(EWS)のプレゼンスゲートウェイを **Cisco Unified CM IM and Presence Administration** ユーザーインターフェイスを使用して設定する場 合は、次の点に注意してください。

- *1* 台または複数の EWS サーバーを追加、更新、または削除できます(上限はありませ ん)。ただし、[プレゼンスゲートウェイの設定(Presence GatewayConfiguration)]ウィン ドウの [トラブルシューティングツール(Troubleshooter)] は、設定した最初の 10 台の EWS サーバーのステータスのみを検証し、レポートするように設計されています。
- EWS サーバーゲートウェイは、最初の EWS サーバーゲートウェイに対して設定した偽装 アカウントログイン情報(アカウント名とパスワード)を共有します。1 つの EWS サー バーゲートウェイのログイン情報を変更すると、設定されたすべての EWS ゲートウェイ のログイン情報もそれに準じて変更されます。
- 1 つまたは複数の EWS サーバーを追加、更新、または削除した後に設定の変更を反映す るには、CiscoPresence Engine を再起動する必要があります。複数の EWS サーバーを連続 して追加した場合は、Cisco Presence Engine を一度だけ再起動してすべての変更を同時に 反映できます。

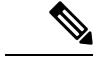

(注)

- SAN証明書については、保護されたホストが[サブジェクトの別名(SubjectAlternative Name)] フィールドのホスト名/IP アドレスのフィールド一覧に含まれている必要が あります。
	- プレゼンスゲートウェイの設定時に、[プレゼンスゲートウェイ (Presence Gateway) ] フィールドは [サブジェクトの別名(Subject Alternative Name)] フィールドに表示さ れている保護されたホストと完全に一致している必要があります。

### **Exchange Web** サービスを介したプレゼンスゲートウェイとしての **Exchange 2007**、**2010**、または **2013** の設定

#### 始める前に

プレゼンスゲートウェイを設定する前に、IM and Presence Service に有効な証明書チェーンを アップロードする必要があります。

Microsoft Exchange Server への接続を IPv6 経由で行う場合は、導入時に各 IM and Presence Service ノード上でエンタープライズ パラメータが IPv6 に対し設定され、その Eth0 が IPv6 に対し設 定されていることを確認します。IM and Presence Service での IPv6 の設定の詳細については、 『*Cisco Unified Communications Manager* での *IM and Presence Service* 設定および管理』を参照し てください。

- ステップ **1 Cisco Unified CM IM and Presence Administration** のユーザーインターフェイスにログインしま す。
- ステップ **2 [**プレゼンス(**Presence**)**]** > **[**ゲートウェイ(**Gateways**)**]** を選択します。
- ステップ **3** [新規追加(Add New)] をクリックします。
- ステップ **4** [プレゼンスゲートウェイのタイプ(Presence Gateway Type)] に [Exchange EWS サーバー (Exchange -- EWS Server)] を選択します。 設定の変更を反映するには、1 つまたは複数の EWS サーバーを追加、更新、または削除した 後に Cisco Presence Engine を再起動する必要があります。複数の EWS サーバーを連続して追 加した場合は、Cisco Presence Engine を一度だけ再起動してすべての変更を同時に反映できま す。
- ステップ **5** 1 種類以上のゲートウェイを設定した場合にプレゼンスゲートウェイのインスタンスを区別で きるよう、[説明(Description)] フィールドに意味のある説明を入力します。
- ステップ **6** [プレゼンスゲートウェイ(PresenceGateway)]フィールドに、プレゼンスゲートウェイのサー バーの場所を入力し、それがサブジェクト共通名 (CN) と一致するか、またはExchange Server 証明書の [サブジェクトの別名(Subject Alternative Name)] フィールドにあることを確認しま す。MicrosoftExchangeServerに接続するには、次のいずれかの値を使用する必要があります。
	- FODN
	- IP アドレス

プレゼンスゲートウェイをワイルドカード証明書で使用するよう設定するには、指定するサー バーの場所の値は、ワイルドカード証明書で保護されたサブドメインの一部である必要があり ます。たとえば、ワイルドカード証明書がサブドメイン \*.imp.cisco.com を保護する場合は、 [プレゼンスゲートウェイ(Presence Gateway)] フィールドに *server\_name*.imp.cisco.com とい うノード値を入力する必要があります。

FODN を入力する場合、それがサブジェクト共通名 (CN) に一致するか、または証 明書チェーンの Exchange Server リーフ証明書での [サブジェクトの別名 (Subject Alternative Name)] フィールドの保護されたホストのいずれかに一致する必要があり ます。FQDNは、要求を処理し、証明書を使用するアドレスに解決される必要があり ます。 (注)

IPv6 の場合は、入力する IPv6 アドレスが Exchange Server 証明書の [SAN] フィールド に入力された値と一致する必要があります。

- ステップ **7** IM and Presence Service が Exchange Server に接続するときに使用する偽装アカウントの名前を 入力します。この名前は、ユーザープリンシパル名 (user@domain など)か、ダウンレベルの ログオン名 (domain\user など)のどちらかの形式です。
- ステップ **8** IM and Presence Service が Exchange Server に接続するのに必要な Exchange アカウントパスワー ドを入力します。確認のためもう一度パスワードを入力します。この値は、ExchangeServerで 設定したアカウントのアカウントパスワードと一致している必要があります。
- ステップ9 Exchange Server との接続に使用するポートを入力します。Exchange とのIM and Presence Service の統合は、セキュアな HTTP 接続を介して行われます。ポート 443(デフォルト ポート)を使 用し、それ以外のポートは変更しないことを推奨します。
- **ステップ 10** [保存 (Save) ] をクリックします。
- ステップ **11** [Exchange Server] ステータスが次を示すグリーンになっていることを確認します。

• **Exchange** の到達可能性(**ping** 可能)

• **Exchange SSL** の接続**/**認定の検証

#### 次のタスク

Exchange プレゼンスゲートウェイを設定後、次の点を確認します。

- IM and Presence Service と Exchange Server の接続が成功したかどうかを確認します。[プレ ゼンスゲートウェイの設定(Presence Gateway Configuration)] ウィンドウの [Exchange Serverのステータス(ExchangeServerStatus)] には、 と ExchangeServer との接続のステー タスが表示されます。修正が必要な場合は、「ExchangeServer[の接続ステータスに関する](cup0_b_ms-outlook-calendar-integration-1401_chapter10.pdf#nameddest=unique_68) [トラブルシューティング」](cup0_b_ms-outlook-calendar-integration-1401_chapter10.pdf#nameddest=unique_68)を参照してください。
- Exchange SSL 証明書チェーンのステータスが正しい ([確認が成功しました (Verified) ]) かどうかを確認します。[プレゼンスゲートウェイ設定(Presence Gateway Configuration)] ウィンドウの [Exchange Serverステータス(Exchange Server Status)] 領域には、証明書の サブジェクト CN の不一致があるかどうかが示されます。修正が必要な場合は、「[SSL](cup0_b_ms-outlook-calendar-integration-1401_chapter10.pdf#nameddest=unique_69) 接 [続と証明書のステータスのトラブルシューティング」](cup0_b_ms-outlook-calendar-integration-1401_chapter10.pdf#nameddest=unique_69)を参照してください。

## **SAN** およびワイルドカード証明書のサポート

IM and Presence Service では、Microsoft Exchange との予定表統合をセキュリティ保護するため に、X.509 証明書を使用します。IM andPresenceService では、標準の証明書とともに、SAN お よびワイルドカード証明書をサポートしています。

SAN 証明書を使用すると、複数のホスト名と IP アドレスを単一の証明書で保護できるように なります。これを行うには、ホスト名や IP アドレスの一覧を [X509v3サブジェクトの別名 (X509v3 Subject Alternative Name)] フィールドで指定します。

ワイルドカード証明書を使用すると、ドメイン名にアスタリスクを指定することにより、ドメ インと無制限のサブドメインを表すことができます。名前にはワイルドカード文字\*を含める ことができます。ワイルドカードは単一のドメイン名コンポーネントに対応します。たとえ ば、\*.a.com は foo.a.com と一致しますが、bar.foo.a.com とは一致しません。

SAN 証明書については、保護されたホストが [サブジェクトの別名(Subject Alternative Name)] フィールドのホスト名/IP アドレスのフィールド一覧に含まれている必要があり ます。プレゼンスゲートウェイの設定時に、「プレゼンスゲートウェイ (Presence Gateway) ] フィールドは [サブジェクトの別名(Subject Alternative Name)] フィールドに表示されて いる保護されたホストと完全に一致している必要があります。 (注)

ワイルドカードは、[標準証明書の共通名(CN)(Common Name (CN))]と、SAN証明書 の [サブジェクトの別名(Subject Alternative Name)] に使用することができます。

## **IM and Presence Service** と **Microsoft Exchange** 間のセキュ アな証明書交換の設定

### 認証局サービスのインストール方法

認証局(CA)は Exchange Server 上で実行することもできますが、サードパーティの証明書交 換のセキュリティを強化するために、別の WindowsServer を CA として使用することをお勧め します。

- Windows Server 2003 での CA [のインストール](cup0_b_ms-outlook-calendar-integration-1401_chapter6.pdf#nameddest=unique_58)
- Windows Server 2008 での CA [のインストール](cup0_b_ms-outlook-calendar-integration-1401_chapter6.pdf#nameddest=unique_59)

#### **Windows Server 2003** での **CA** のインストール

#### 始める前に

- CA をインストールするには、まず Windows Server 2003 コンピュータにインターネット インフォメーションサービス(IIS)をインストールする必要があります。IISは、Windows 2003 コンピュータにデフォルトでインストールされません。
- Windows Server ディスク 1 および SP1 ディスクがあることを確認します。

- ステップ **1 [**スタート(**Start**)**]** > **[**コントロールパネル(**ControlPanel**)**]** > **[**プログラムの追加と削除(**Add or Remove Programs**)**]** の順に選択します。
- ステップ **2** [プログラムの追加と削除(Add or Remove Programs)] ウィンドウで [Windows コンポーネント の追加と削除(Add/Remove Windows Components)] を選択します。
- ステップ **3** [Windows コンポーネント(Windows Component)] ウィザードを完了します。
	- a) [Windows コンポーネント(Windows Components)] ウィンドウで、[証明書サービス (CertificateServices)]のチェックボックスをオンにし、ドメインのパートナーシップとコ ンピュータの名前変更の制約に関する警告が表示された場合[はい (Yes) ]を選択します。
	- b) [CAの種類 (CA Type)  $\vert \nabla \psi \rangle$ ドウで、[スタンドアロンルートCA (Stand-alone Root CA)] を選択し、[次へ (Next) ] をクリックします。
	- c) [CA識別情報 (CAIdentifying Information) ]ウィンドウで、CAサーバーの[共通名 (Common Name)]フィールドにサーバーの名前を入力します。DNSがない場合は、IPアドレスを入 力し、[次へ(Next)] を選択します。
		- CA はサードパーティの権限であることを覚えておいてください。CA の共通名 と、証明書署名要求の生成に使用された共通名を同じにすることはできません。 (注)
	- d) [証明書データベースの設定(Certificate Database Settings)] ウィンドウで、デフォルト設 定を受け入れて [次へ (Next) ] を選択します。
- ステップ **4** インターネットインフォメーションサービスを停止するように求められたら[はい(Yes)]を 選択します。
- ステップ **5** ActiveServerPages(ASP)を有効にするように求められたら[はい(Yes)]をクリックします。 ステップ **6** インストールが完了したら、[完了(Finish)] をクリックします。

#### 次のタスク

[証明書署名要求の生成:](cup0_b_ms-outlook-calendar-integration-1401_chapter6.pdf#nameddest=unique_60)Windows Server 2003 を実行している場合

#### **Windows Server 2008** での **CA** のインストール

- ステップ **1 [**スタート(**Start**)**]** > **[**管理ツール(**Administrative Tools**)**]** > **[**サーバーマネージャ(**Server Manager)** ] の順に選択します。
- ステップ **2** コンソールツリーで、[役割(Roles)] を選択します。
- ステップ **3 [**操作(**Action**)**]** > **[**役割の追加(**Add Roles**)**]** を選択します。
- ステップ **4** [役割の追加(Add Roles)] ウィザードを完了します。
	- a) [開始する前に (Before You Begin) ] ウィンドウで、リストされている前提条件がすべて 完了していることを確認し、[次へ(Next)] をクリックします。
	- b) [サーバーの役割の選択(SelectServerRoles)]ウィンドウで、[Active Directory証明書サー ビス(Active Directory Certificate Services)] のチェックボックスをオンにして、[次へ (Next)] をクリックします。
	- c) [概要 (Introduction) ] ウィンドウで、[次へ (Next) ] をクリックします。
	- d) [役割サービスの選択(Select Role Services)] ウィンドウで、次のチェックボックスをオ ンにし、[次へ(Next)] をクリックします。
		- 証明機関 (Certificate Authority)
		- •証明機関 Web 登録 (Certificate Authority)
		- オンライン レスポンダー(Online Responder)
	- e) [セットアップの種類の指定(Specify Setup Type)] ウィンドウで、[スタンドアロン (Standalone)] をクリックします。
	- f) [CAの種類の指定(Specify CA Type)] ウィンドウで、[ルートCA(Root CA)] をクリッ クします。
	- g) [秘密キーの設定(SetUpPrivateKey)**]**ウィンドウで、[新しい秘密キーを作成する(Create a new private key) 1をクリックします。
	- h) [CAの暗号化を構成(Configure Cryptography for CA)] ウィンドウで、デフォルトの暗号 化サービスプロバイダーを選択します。
	- i) [CA名を構成(Configure CA Name)] ウィンドウで、CA を識別する共通名を入力しま す。

j) [有効期間の設定(Set Validity Period)] ウィンドウで、CA 用に生成された証明書の有効 期間を設定します。

(注) CA が発行する証明書は、ここで指定した期日まで有効になります。

- k) [証明書データベースを構成(ConfigureCertificate Database)]ウィンドウで、デフォルト の証明書データベースの場所を選択します。
- l) [インストールオプションの確認(Confirm Installation Selections)] ウィンドウで、[イン ストール (Install) 1をクリックします。
- m) [インストールの結果(Installation Results)] ウインドウで、すべてのコンポーネントに 対して「インストールが正常に完了しました(Installation Succeeded)」というメッセー ジが表示されていることを確認し、[閉じる (Close) ] をクリックします。
	- サーバーマネージャに役割の1つとして[ActiveDirectory証明書サービス(Active Directory Certificate Services)] が表示されます。 (注)

#### 次のタスク

[証明書署名要求の生成:](cup0_b_ms-outlook-calendar-integration-1401_chapter6.pdf#nameddest=unique_61)Windows Server 2008 を実行している場合

### **Microsoft Exchange Server** の **IIS** での証明書署名要求の生成

### 証明書署名要求の生成:**Windows Server 2003** を実行している場合

Exchange の IIS で証明書署名要求 (CSR) を生成する必要があります。生成した証明書署名要 求は CA サーバーによって署名されます。証明書の [サブジェクトの別名(Subject Alternative Name (SAN)) ] フィールドに値が入力されている場合、その値は証明書の共通名 (CN) と一 致している必要があります。

#### 始める前に

自己署名証明書:必要に応じて証明書 CA サービスをインストールします。

- ステップ **1** [管理ツール(AdministrativeTools)]から[インターネットインフォメーションサービス(Internet Information Services)] を開きます。
	- a) [既定のWebサイト (Default Web Site)] を右クリックします。
	- b) [プロパティ(Properties)] を選択します。
- ステップ2 [ディレクトリセキュリティ (Directory Security) ] タブを選択します。
- ステップ **3** [サーバー証明書(Server Certificate)] を選択します。
- ステップ **4** [サーバー証明書ウィザード(Web Server Certificate Wizard)] ウィンドウが表示されたら、[次 へ(Next)] をクリックします。
- ステップ **5** サーバー証明書ウィザードを完了します。
	- a) [サーバー証明書(Server Certificate)] ウィンドウで [新しい証明書の作成(Create a new certificate)] を選択し、[次へ(Next)] を選択します。
	- b) [証明書の要求の送信方法(Delayed or Immediate Request)] ウィンドウで [証明書の要求を 作成して後で送信する(Prepare the request now, but send it later)] を選択し、[次へ(Next)] を選択します。
	- c) [名前およびセキュリティ設定(Name andSecuritySettings)] で、デフォルトの Web サイト 証明書名を受け入れ、ビット長として [1024] を選択し、[次へ(Next)] を選択します。
	- d) [組織情報(Organization Information)] ウィンドウの [組織(Organization)] フィールドに 会社名、[組織単位(Organizational Unit)] フィールドに部署名をそれぞれ入力し、[次へ (Next)] を選択します。
	- e) [サイトの一般名 (Your Site's Common Name) 1ウィンドウで、Exchange Server のホスト名 または IP アドレスを入力し、[次へ (Next) ] をクリックします。
		- ここで入力する IIS 証明書の一般名は、IM and Presence Service でプレゼンスゲー トウェイを設定するときに使用されるため、接続先のホスト(URIまたはIPアド レス)と一致している必要があります。 (注)
	- f) [地理情報(Geographical Information)] ウィンドウで次のように地理情報を入力し、[次へ (Next)] を選択します。
		- 国/地域 (Country/region)
		- •都道府県 (State/province)
		- 市区町村 (City/locality)
	- g) [証明書要求ファイル名(Certificate Request File Name)] ウィンドウに、証明書要求の適切 なファイル名を入力し、証明書署名要求を保存するパスとファイル名を指定して [次へ (Next)] を選択します。
		- 証明書署名要求は拡張子(.txt)なしで保存してください。この証明書署名要求 ファイルを後で探す必要があるため、保存場所を覚えておいてください。この ファイルを開くには、必ずメモ帳を使用します。 (注)
	- h) [要求ファイルの概要(Request File Summary)] ウィンドウに表示されている情報に誤りが ないことを確認し、[次へ (Next) ] を選択します。
	- i) [Webサーバー証明書ウィザードの完了(Web Server Certificate Completion)] ウィンドウ で、[完了(Finish)] をクリックします。

#### 次のタスク

CA サーバー/[認証局への証明書署名要求の送信](cup0_b_ms-outlook-calendar-integration-1401_chapter6.pdf#nameddest=unique_62)

#### 証明書署名要求の生成:**Windows Server 2008** を実行している場合

Exchange の IIS で証明書署名要求 (CSR) を生成する必要があります。生成した証明書署名要 求は CA サーバーによって署名されます。

- ステップ **1** [管理ツール(AdministrativeTools)]から[インターネットインフォメーションサービス(IIS) マネージャ(Internet Information Services (IIS) Manager)] ウィンドウを開きます。
- ステップ **2** IIS マネージャの左ペインの [接続(Connections)] の下で、[Exchange Server] を選択します。
- ステップ3 [サーバー証明書 (Server Certificates) ] をダブルクリックします。
- ステップ **4** IIS マネージャの右ペインにある [操作(Actions)] ウィンドウで [証明書の要求の作成(Create Certificate Request)] を選択します。
- ステップ5 証明書の要求ウィザードを完了します。
	- a) [識別名プロパティ(Distinguished Name Properties)] ウィンドウで、次の情報を入力しま す。
		- [共通名(Common Name)] フィールドに Exchange Server ホスト名または IP アドレス を入力します。
		- •[組織 (Organization)] フィールドに会社名を入力します。
		- •[組織単位(Organizational Unit)] フィールドに部署名を入力します。
	- b) 地理情報を次のように入力し、[次へ(Next)] をクリックします。
		- 市区町村 (City/locality)
		- 都道府県 (State/province)
		- 国/地域 (Country/region)
		- ここで入力する IIS 証明書の一般名は、IM and Presence Service でプレゼンスゲー トウェイを設定するときに使用されるため、接続先のホスト(URIまたはIPアド レス)と一致している必要があります。 (注)
	- c) [暗号化サービスプロバイダのプロパティ(Cryptographic Service Provider Properties)] ウィ ンドウで、デフォルトの暗号化サービスプロバイダを承認し、ビット長に [2048] を選択 し、[次へ(Next)] をクリックします。
	- d) [証明書要求ファイル名(Certificate Request File Name)] ウィンドウで証明書要求の適切な ファイル名を入力し、[次へ (Next) ] を選択します。
		- 証明書署名要求は拡張子(.txt)なしで保存してください。この証明書署名要求 ファイルを後で探す必要があるため、保存場所を覚えておいてください。この ファイルを開くには、必ずメモ帳を使用します。 (注)
	- e) [要求ファイルの概要 (Request File Summary) ] ウィンドウに表示されている情報に誤りが ないことを確認し、[次へ(Next)] を選択します。

f) [証明書の要求を完了する(RequestCertificateCompletion)]ウィンドウで、[完了(Finish)] をクリックします。

#### 次のタスク

CA サーバー/[認証局への証明書署名要求の送信](cup0_b_ms-outlook-calendar-integration-1401_chapter6.pdf#nameddest=unique_62)

### **CA** サーバー**/**認証局への証明書署名要求の送信

IIS で Exchange 用に作成されるデフォルトの SSL 証明書には、ExchangeServer の完全修飾ドメ イン名(FQDN)を使用し、IM and Presence Service が信頼している認証局の署名を付けること を推奨します。この手順により、CA が Exchange IIS からの証明書署名要求に署名できます。 次の手順を CA サーバーで実行し、次の場所にある Exchange Server の FQDN を設定します。

- Exchange 証明書
- **Cisco Unified CM IM and Presence Administration** の [Exchange プレゼンスゲートウェイ (Exchange Presence Gateway)] の [プレゼンスゲートウェイ(Presence Gateway)] フィー ルド。

#### 始める前に

Exchange Server の IIS で証明書署名要求を生成します。

#### 手順

- ステップ **1** 証明書要求ファイルを CA サーバーにコピーします。
- ステップ2 次のいずれかの URL にアクセスします。
	- Windows 2003 または Windows 2008:http://*locall\_server*/certserv

#### または

- Windows  $2003$ : http://127.0.0.1/certserv
- Windows  $2008:$  http://127.0.0.1/certsrv
- ステップ **3** [証明書の要求(Request a certificate)] を選択します。
- ステップ **4** [証明書の要求の詳細設定(advanced certificate request)] を選択します。
- ステップ **5** [Base 64 エンコード CMC または PKCS#10 ファイルを使用して証明書の要求を送信するか、ま たはBase 64エンコードPKCS#7ファイルを使用して更新の要求を送信する(Submit a certificate request by using a base-64-encoded CMC or PKCS #10 file or submit a renewal request by using a base-64-encoded PKCS #7 file) 1をクリックします。
- ステップ **6** メモ帳などのテキスト エディタを使用して、作成した証明書署名要求を開きます。
- ステップ1 次の行から、

#### **-----BEGIN CERTIFICATE REQUEST**

次の行までの情報をすべてコピーします。

#### **END CERTIFICATE REQUEST-----**

- ステップ **8** 証明書署名要求の内容を [証明書の要求(Certificate Request)] テキストボックスに貼り付けま す。
- ステップ **9** (任意)[証明書テンプレート(Certificate Template)] ドロップダウン リストのデフォルト値 は [管理者(Administrator)] テンプレートです。このテンプレートでは、サーバーの認証に適 した有効な署名付き証明書が作成されることもあれば、作成されないこともあります。エン タープライズのルート CA がある場合は、[証明書テンプレート(Certificate Template)] ドロッ プダウンリストから [Webサーバー(Web Server)] 証明書テンプレートを選択します。[Web サーバー(WebServer)] 証明書テンプレートは表示されないことがあるため、CA 設定をすで に変更している場合、この手順は不要となることがあります。
- ステップ **10** [送信(Submit)] をクリックします。
- ステップ **11** [管理ツール(Administrative Tools)] ウィンドウで [スタート(Start)] > [管理ツール (Administrative Tools)] > [証明機関(AuthorityCertification)] > [CA名] > [保留中の要求(Pending Request) ] を選択し、[証明機関(Certification Authority) ] ウィンドウを開きます。 > > > > > [証明機関(Certificate Authority)] ウィンドウの [保留中の要求(Pending Requests)] の下に、 送信したばかりの要求が表示されます。
- ステップ **12** 要求を右クリックし、次の操作を実行します。
	- [すべてのタスク(All Tasks)]を選択します。
	- [発行 (Issue) 1を選択します。
- ステップ **13** [発行した証明書(Issued certificates)]をクリックし、証明書が発行されたことを確認します。

#### 次のタスク

[署名付き証明書のダウンロード](cup0_b_ms-outlook-calendar-integration-1401_chapter6.pdf#nameddest=unique_63)

### 署名付き証明書のダウンロード

#### 始める前に

自己署名証明書:CA サーバーに証明書署名要求(CSR)を送信します。 サードパーティ証明書:認証局に証明書署名要求を要求します。

#### 手順

ステップ **1** [管理ツール(Administrative Tools)] から [証明機関(Certification Authority)] を開きます。発 行した証明書要求が [[発行済み要求 (Issued Requests) ] 領域に表示されます。

- ステップ **2** その要求を右クリックし、[開く(Open)] を選択します。
- ステップ **3** [詳細(Details)] タブを選択します。
- ステップ **4** [ファイルにコピー(Copy to File)] を選択します。
- ステップ **5** [証明書のエクスポート(Certificate Export)] ウィザードが表示されたら、[次へ(Next)] をク リックします。
- ステップ **6** 証明書のエクスポートウィザードを完了します。
	- a) [エクスポートファイル形式 (Export File Format) ] ウィンドウで、[Base-64 encoded X.509] を選択し、[次へ (Next) ] をクリックします。
	- b) [エクスポートするファイル (File to Export) 1ウィンドウで、証明書を保存する場所を入 力し、証明書名に cert.cer を使用して c:\cert.cer を選択します。
	- c) [証明書エクスポートウィザードの完了(Certificate Export Wizard Completion)] ウィンドウ で、概要を確認し、エクスポートが成功したことを確認して [完了(Finish)] を選択しま す。
- ステップ **7** IM and Presence Service の管理に使用するコンピュータに、cert.cer をコピーするか、FTP で送 信します。

#### 次のタスク

使用するサーバータイプ用の署名付き証明書をアップロードします。

- [署名付き証明書のアップロード:](cup0_b_ms-outlook-calendar-integration-1401_chapter6.pdf#nameddest=unique_64)Windows 2003 を実行している場合
- [署名付き証明書のアップロード:](cup0_b_ms-outlook-calendar-integration-1401_chapter6.pdf#nameddest=unique_65)Windows 2008 を実行している場合

### 署名付き証明書の **Exchange IIS** へのアップロード

### 署名付き証明書のアップロード:**Windows 2003** を実行している場合

ここでは、署名付き証明書署名要求を IIS にアップロードする手順を説明します。署名付き証 明書をアップロードするには、IMandPresenceServiceの管理に使用するコンピュータで次の手 順を実行します。

#### 始める前に

自己署名証明書:署名付き証明書をダウンロードします。 サードパーティ証明書:認証局から署名付き証明書が提供されます。

#### 手順

ステップ **1** [管理ツール(AdministrativeTools)]からインターネットインフォメーションサービス(**Internet Information Services**)を開きます。

- ステップ **2** [インターネットインフォメーションサービス(Internet Information Services)] ウィンドウで次 の手順を実行します。
	- a) [既定のWebサイト (Default Web Site)] を右クリックします。
	- b) [プロパティ(Properties)] を選択します。
- ステップ **3** [既定のWebサイトのプロパティ(Default Web Site Properties)] ウィンドウで、次の手順を実行 します。
	- a) [ディレクトリセキュリティ (Directory Security) ] タブを選択します。
	- b) [サーバー証明書(Server Certificate)] を選択します。
- ステップ **4** [サーバー証明書ウィザード(Web Server Certificate Wizard)] ウィンドウが表示されたら、[次 へ(Next)] をクリックします。
- ステップ **5** サーバー証明書ウィザードを完了します。
	- a) [保留中の証明書の要求 (Pending Certificate Request) 1ウィンドウで、[保留中の要求を処理 し、証明書をインストールする(Process the pending request and install the certificate)] を選 択し、[次へ (Next) ] をクリックします。
	- b) [保留中の証明書を処理(Process a Pending Request)] ウィンドウで、[参照(Browse)] を クリックして証明書を検索し、適切なパスとファイル名に移動します。
	- c) [SSLポート (SSL Port) ] ウィンドウで、SSL ポートに 443 を入力し、[次へ (Next) ] をク リックします。
	- d) [Webサーバー証明書ウィザードの完了(Web Server Certificate Completion)] ウィンドウ で、[完了(Finish)] をクリックします。

#### **Tip**

証明書が信頼できる証明書ストアにない場合、署名付き証明書署名要求は信頼されま せん。信頼を確立するには、次の操作を実行します。

- [ディレクトリセキュリティ(Directory Security)] タブで、[証明書の表示(View Certificate)] をクリックします。
- [詳細(Details)] > [ルート証明書の強調表示(Highlight root certificate)] > を選択 し、[表示 (View) ] をクリックします。
- •ルート証明書の[詳細 (Details) ] タブを選択し、証明書をインストールします。

#### 次のタスク

[ルート証明書のダウンロード](cup0_b_ms-outlook-calendar-integration-1401_chapter6.pdf#nameddest=unique_66)

### 署名付き証明書のアップロード:**Windows 2008** を実行している場合

ここでは、署名付き証明書署名要求を IIS にアップロードする手順を説明します。署名付き証 明書をアップロードするには、IMandPresenceServiceの管理に使用するコンピュータで次の手 順を実行します。

#### 始める前に

自己署名証明書:署名付き証明書をダウンロードします。 サードパーティ証明書:認証局から署名付き証明書が提供されます。

#### 手順

- ステップ **1** [管理ツール(AdministrativeTools)]から[インターネットインフォメーションサービス(IIS) マネージャ(Internet Information Services (IIS) Manager)] ウィンドウを開きます。
- ステップ **2** IIS マネージャの左ペインの [接続(Connections)] の下で、[Exchange Server] を選択します。
- ステップ **3** [サーバー証明書(Server Certificates)] をダブルクリックします。
- ステップ **4** IIS マネージャの右ペインにある [操作(Actions)] ウィンドウで [証明書の要求の作成(Create Certificate Request)] を選択します。
- ステップ5 [証明機関の応答を指定します (Specify Certificate Authority Response) 1ウィンドウで次の操作 を実行します。
	- a) 証明書を検索するには、省略記号(...)を選択します。
	- b) 正しいパスおよびファイル名に移動します。
	- c) 証明書のわかりやすい名前を入力します。
	- d) [OK] をクリックします。要求が完了した証明書が証明書のリストに表示されます。
- ステップ6 [インターネットインフォメーションサービス (Internet Information Services) ] ウィンドウで次 の手順を実行し、証明書をバインドします。
	- a) [既定の Web サイト(Default Web Site)] を選択します。
	- b) IIS マネージャの右ペインにある [操作(Actions)] ウィンドウで [バインディング (Bindings)] を選択します。
- ステップ **7** [サイト バインディング(Site Bindings)] ウィンドウで次の手順を実行します。
	- a) [https] を選択します。
	- b) [編集(Edit)] を選択します。
- ステップ **8** [サイトバインディングの編集(Edit Site Bindings)] ウィンドウで、次の手順を実行します。
	- a) SSL 証明書のドロップダウンリストから、作成した証明書を選択します。証明書に適用し た名前が表示されます。
	- b) [OK] をクリックします。

#### 次のタスク

[ルート証明書のダウンロード](cup0_b_ms-outlook-calendar-integration-1401_chapter6.pdf#nameddest=unique_66)

### ルート証明書のダウンロード

#### 始める前に

署名付き証明書を Exchange IIS にアップロードします。

手順

- ステップ **1** CA サーバーのユーザーインターフェイスにログインし、Web ブラウザを開きます。
- ステップ **2** 使用している Windows プラットフォームの種類に応じ、次のいずれかの URL にアクセスしま す。
	- a) Windows Server 2003 http://127.0.0.1/certserv
	- b) Windows Server 2008 https://127.0.0.1/certsrv
- ステップ **3** [CA証明書、証明書チェーン、またはCRLのダウンロード(Download a CA certificate, certificate chain, or CRL)] をクリックします。
- ステップ **4** [エンコード方式(Encoding Method)] で、[Base 64] を選択します。
- ステップ **5** [CA 証明書のダウンロード(Download CA Certificate)] をクリックします。
- ステップ **6** 証明書 **certnew.cer** をローカルディスクに保存します。

#### **Tip**

ルート証明書のサブジェクトの共通名 (CN) がわからない場合は、外部の証明書管理 ツールを使用して調べることができます。Windows オペレーティングシステムで、拡 張子が .cer の証明書ファイルを右クリックし、証明書のプロパティを開きます。

#### 次のタスク

IM and Presence Service [ノードへのルート証明書のアップロード](cup0_b_ms-outlook-calendar-integration-1401_chapter6.pdf#nameddest=unique_67)

### **IM and Presence Service** ノードへのルート証明書のアップロード

#### 始める前に

- 自己署名証明書:ルート証明書をダウンロードします。
- サードパーティ証明書:認証局にルート証明書を要求します。CA 署名付きのサードパー ティExchangeServer証明書がある場合は、証明書チェーン内のすべてのCA証明書をCisco Unified Presence の信頼証明書 (cup-trust) として IM and Presence Service にアップロードす る必要があります。

#### 手順

ステップ **1 Cisco Unified CM IM and Presence Administration** の [証明書インポートツール(Certificate Import Tool)] を使用して、次の操作を行います。

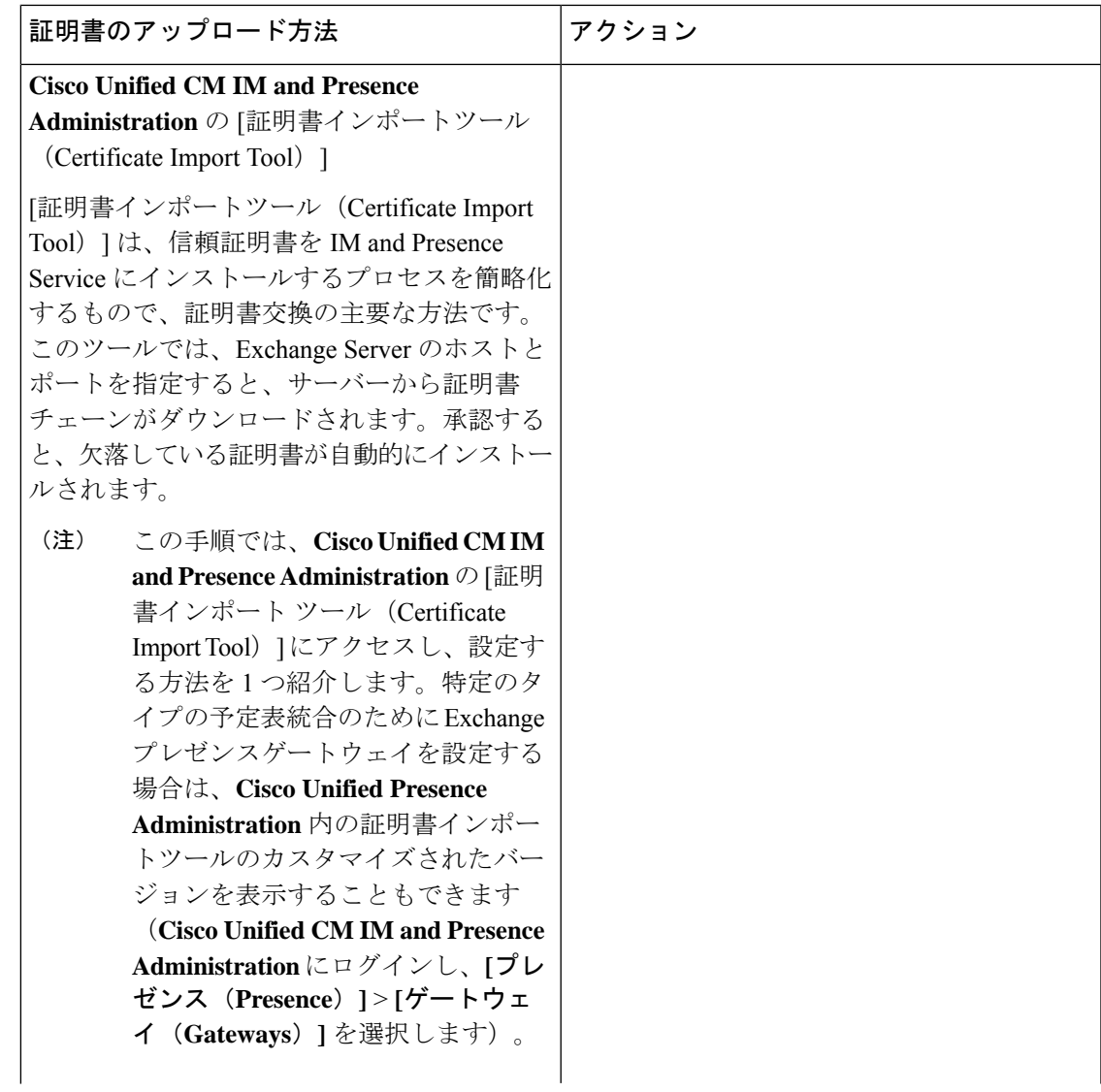

I

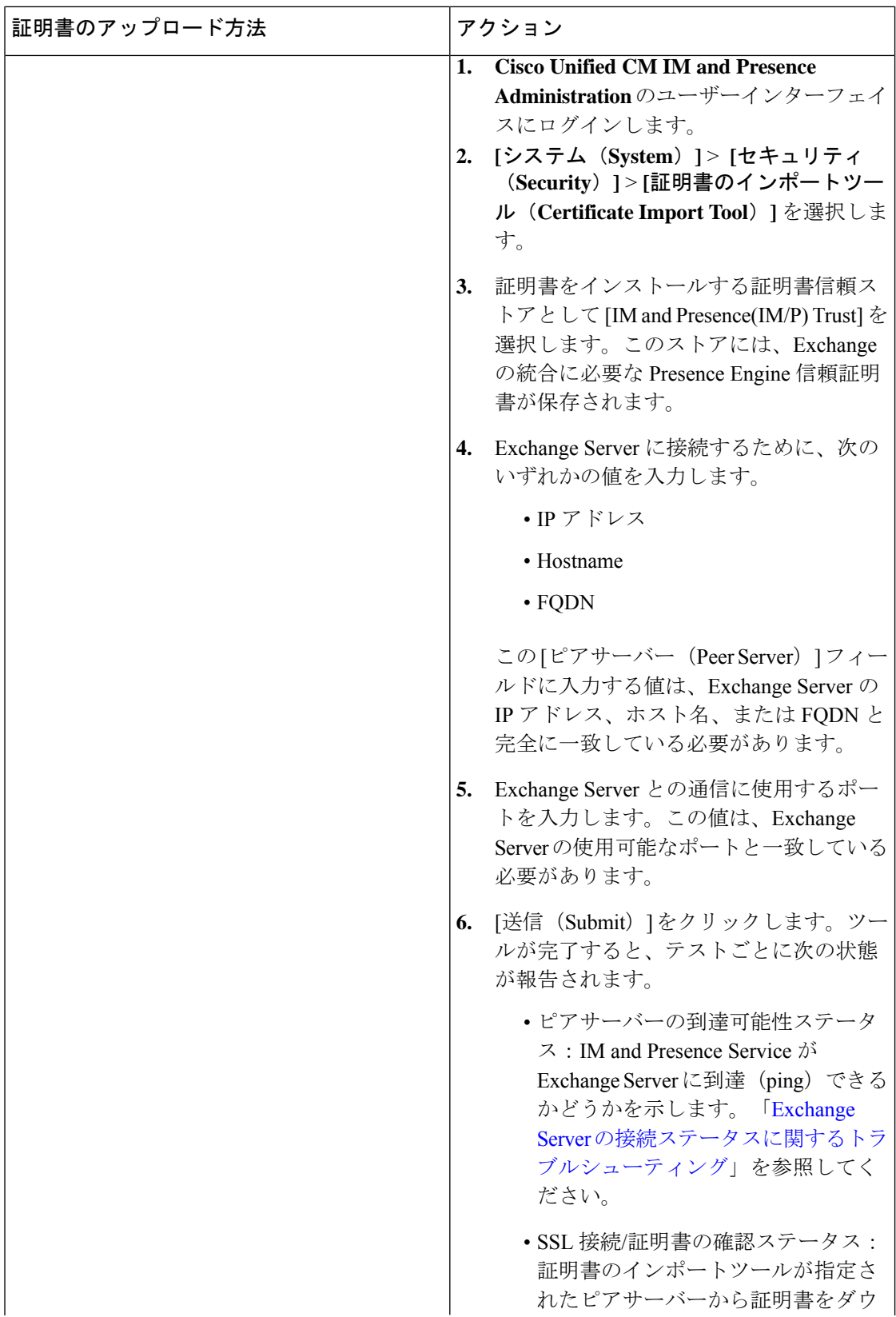

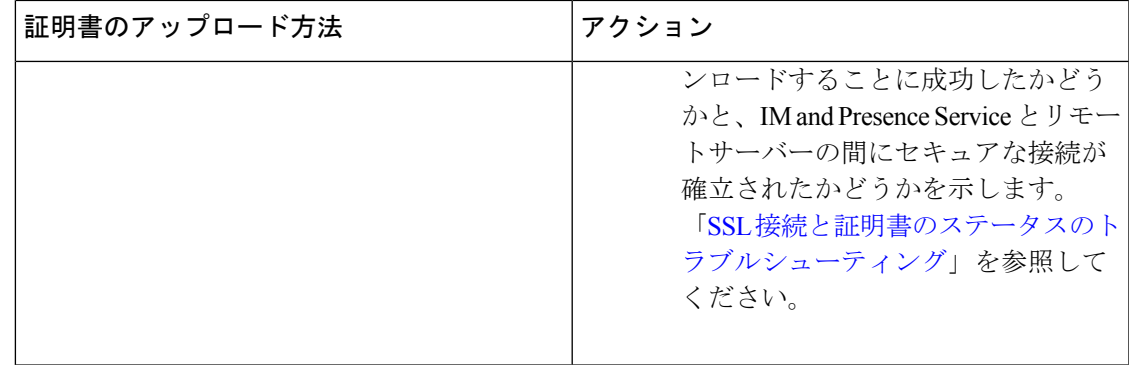

ステップ **2** 証明書のインポートツールによって、証明書が欠落していることがわかった場合は(通常、 Microsoft サーバーでは CA 証明書が欠落します)、**Cisco Unified OS** の管理画面の [証明書の管 理 (Certificate Management) 1ウィンドウを使用して、手動でCA証明書をアップロードしてく ださい

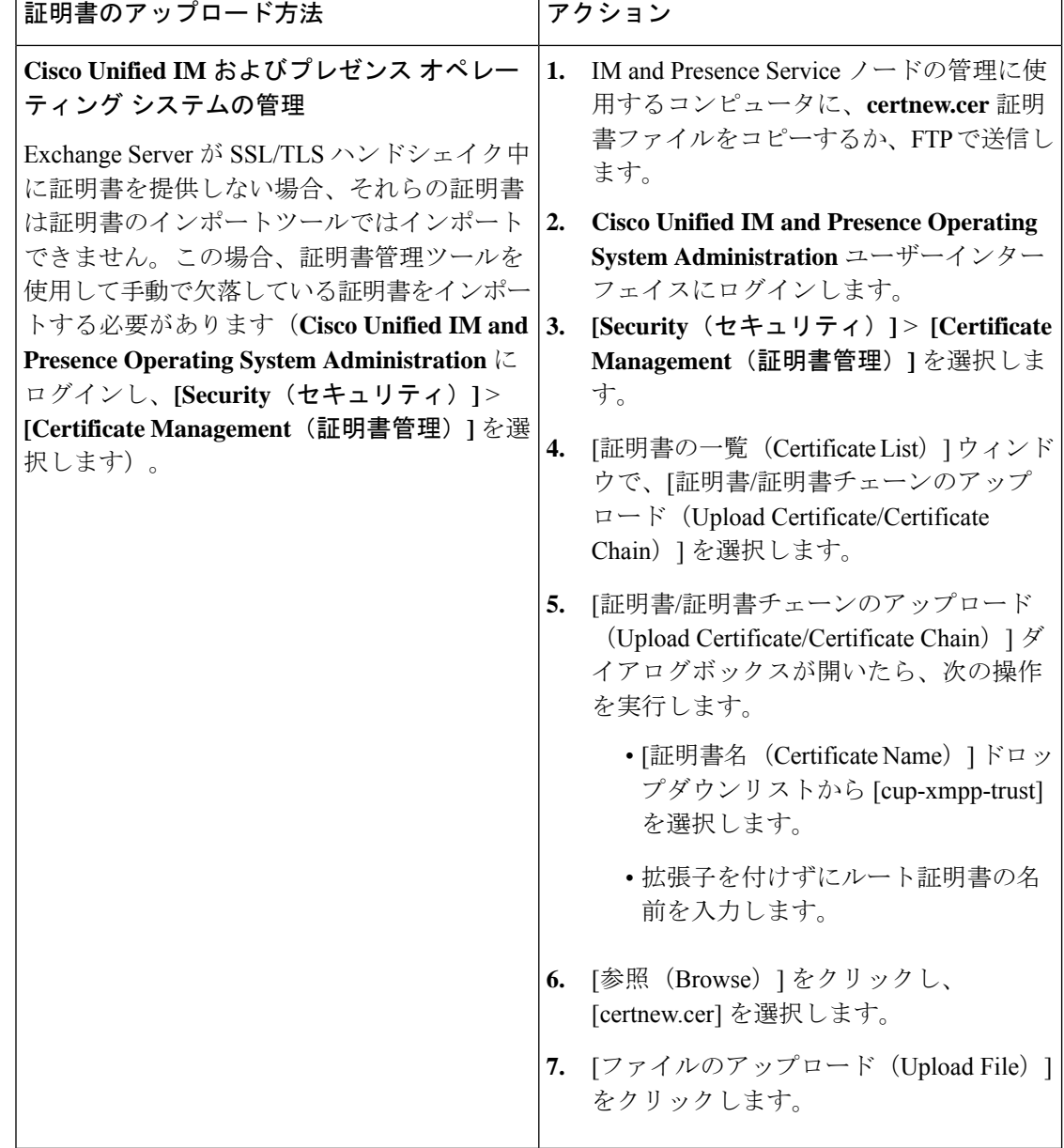

- ステップ **3** 証明書のインポート ツール(ステップ 1 (16 ページ))に戻り、すべてのステータス テスト が成功したことを確認します。
- ステップ **4** すべての Exchange 信頼証明書をアップロードしたら、Cisco Presence Engine と SIP プロキシ サービスを再起動します。**Cisco UnifiedIM and PresenceServiceability**のユーザーインターフェ イスにログインします。**[**ツール(**Tools**)**]** > **[**コントロール センター **-** 機能サービス(**Control Center - Feature Services**)**]** の順に選択します。

#### ヒント

IM and Presence Service では、Exchange Server の信頼証明書をサブジェクトの共通名 (CN)あり/なしのどちらでもアップロードできます。

#### 次のタスク

IM and Presence [予定表統合のタスクフロー](cup0_b_ms-outlook-calendar-integration-1401_chapter8.pdf#nameddest=unique_25)

## 予定表統合の有効化

予定表統合は、管理者によって個別またはユーザーグループごとに有効化されます。

プレゼンスゲートウェイがCisco UnifiedCommunications Managerで設定されていることを 確認します。詳細については、「MicrosoftExchangeとの統合向けのプレゼンスゲートウェ イの設定 (1 ページ)」を参照してください。 (注)

### 個人ユーザーに対する予定表統合の有効化

この手順を使用して、個々のエンドユーザーの Microsoft Outlook 予定表統合を設定します。

- ステップ **1 Cisco Unified CM Administration** のユーザーインターフェイスにログインします。
- ステップ **2 [**ユーザ管理(**User Management**)**]** > **[**エンドユーザー(**End User**)**]** の順に選択します。
- ステップ3 [検索 (Find) ] をクリックしてエンドユーザーを選択します。
- ステップ 4 [Unified CM IM and Presenceでのユーザーの有効化 (Enable User for Unified CM IM and Presence)] チェックボックスをオンにします。
- ステップ **5** [プレゼンスに会議情報を含める(Include meeting information inPresence)] チェックボックスを オンにします。
- ステップ6 [保存 (Save) 1をクリックします。

### 予定表統合の一括有効化

手順

- ステップ **1** Cisco Unified Communications Manager ノードで、[Cisco Unified CM Administration] ユーザーイ ンターフェイスにログインします。
- ステップ2 予定表統合を一括有効化は、次のウィンドウから実行できます。
	- a) **[**一括管理(**BulkAdministration**)**]** > **[**ユーザー(**Users**)**]** > **[**ユーザーの挿入(**InsertUsers**)**]**
	- b) **[**一括管理(**Bulk Administration**)**]** > **[**ユーザー(**Users**)**]** > **[**ユーザーの更新(**Update Users**)**]** > **[**クエリー(**Query**)**]**
	- c) **[**一括管理(**Bulk Administration**)**]** > **[**ユーザー(**Users**)**]** > **[**ユーザーの更新(**Update Users**)**]** > **[**カスタムファイル(**Custom File**)**]**
	- 更新のさまざまなオプションの詳細については、『*CiscoUnifiedCommunicationsManager* 一括管理ガイド』を参照してください。 (注)
- ステップ **3** 予定表統合を有効にするすべてのエンドユーザーについて、次のエンドユーザー設定オプショ ンがオンになっていることを確認してください。
	- [Unified CM IM and Presenceのユーザーを有効にする(Enable User for Unified CM IM and Presence) ]
	- [プレゼンスに会議情報を含める (Include meeting information in Presence) ]
- ステップ **4** csvファイルから更新する場合は、適切な[ユーザー(User)]領域で[ファイル名(FileName)] を選択します。
	- 正しいファイル形式の [サンプルファイルの表示(View Sample File)] をクリックし ます。 (注)

ステップ **5** [今すぐ実行(Run Immediately)] または [後で実行(Run Later)] をクリックします。 ステップ6 [送信 (Submit) ] をクリックします。

## **[**任意**] Exchange Web** サービスで送信される **Exchange** カ レンダー通知の頻度の設定

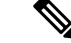

この手順は、Microsoft Exchange Server 2007、2010、または 2013 を Exchange Web サービ ス(EWS)経由で統合する場合にのみ必要となります。 (注)

[EWS ステータスの頻度(EWS Status Frequency)] パラメータは、Exchange Server が IM and PresenceService上のサブスクリプションを更新する間隔(分数)を指定します。このパラメー

タのデフォルト値は 60 分です。IM and Presence Service 上の Presence Engine がサブスクリプ ションを失ったことを60分(デフォルト)よりも短い間隔で検出する必要がある場合は、こ の間隔をデフォルト値より小さい値に変更してください。この間隔を短くすると、エラーの検 出能力は向上しますが、それに伴って Exchange Server および IM and Presence サーバーへの負 荷も増加します。

#### 手順

- ステップ **1 Cisco Unified CM IM and Presence Administration** のユーザーインターフェイスにログインしま す。
- ステップ **2 [**システム(**System**)**]** > **[**サービスパラメータ(**Service Parameters**)**]** を選択します。
- ステップ3 [サーバー (Server) ] ドロップダウンリストから、[IM and Presence Service] ノードを選択しま す。
- ステップ **4** [サービス(Service)]ドロップダウンリストから、[CiscoPresenceEngine(アクティブ)(Cisco Presence Engine (Active)) 1を選択します。
- ステップ **5** [予定表の設定(すべてのサーバーに適用されるパラメータ)(Calendaring Configuration (Parameters that apply to all servers)) ] 領域で、[EWSステータス頻度 (EWS Status Frequency) ] フィールドのパラメータ値を編集します。このパラメータの最大値は 1440 分です。このパラ メータのデフォルト値は 60 分です。
- ステップ6 [保存 (Save) 1をクリックします。

#### 次のタスク

予定表の統合はユーザー単位で行われるため、[EWSステータスの頻度(EWSStatusFrequency)] パラメータの変更はその都度に更新されます。ただし、すべてのユーザーについてパラメータ の変更を有効にするために、CiscoPresenceEngineを再起動することを推奨します。**CiscoUnified IM and Presence Serviceability** のユーザーインターフェイスにログインします。**[Tools**(ツー ル)**]** > **[Service Activation**(サービス アクティベーション)**]** を選択します。

## **[**任意**] Microsoft Exchange** 通知ポートの設定

このトピックは、Cisco Presence Engine において Exchange Server からの通知をネットワーク設 定に固有の別のポートで受信する場合にのみ当てはまります。

EWS 統合では、HTTP 通知の受信にデフォルトで TCP ポートが使用されます。

#### 始める前に

デフォルト ポート以外のポートを使用する場合は、必ず未使用のポートを割り当ててくださ い。

#### 手順

- ステップ **1 Cisco Unified CM IM and Presence Administration** のユーザーインターフェイスにログインしま す。
- ステップ **2 [**システム(**System**)**]** > **[**サービスパラメータ(**Service Parameters**)**]** を選択します。
- ステップ3 [サーバー (Server) ] ドロップダウンリストから、[IM and Presence Service] ノードを選択しま す。
- ステップ **4** [サービス(Service)]ドロップダウンリストから、[CiscoPresenceEngine(アクティブ)(Cisco Presence Engine (Active)) | を選択します。
- ステップ5 [予定表の設定 (Calendaring Configuration) ] 領域で、[Microsoft Exchange 通知ポート (Microsoft Exchange Notification Port)] フィールドのパラメータ値を編集し、[Save(保存)] をクリック します。

#### 次のタスク

一度にすべてのユーザーのパラメータ変更を有効にするために、Cisco Presence Engine を再起 動することを推奨します。**Cisco UnifiedIM and PresenceServiceability**のユーザーインターフェ イスにログインします。**[**ツール(**Tools**)**]** > **[**コントロール センター **-** 機能サービス(**Control Center - Feature Services**)**]** の順に選択します。

- ポートをデフォルト以外に変更した場合、そのユーザーのExchangeサブスクリプショ ンが更新されるまで、CiscoPresenceEngineはユーザーの既存の予定表情報(会議数、 開始時刻、終了時刻など)を使用し続けます。PresenceEngineがユーザーの予定表の 変更通知を受け取るまでに最大で 1 時間かかることがあります。 ヒント
	- 一度にすべてのユーザーの変更を有効にするために、Cisco Presence Engine を再起動 することを推奨します。

## **[**任意**] Microsoft Exchange** カレンダー通知の接続時間の設 定

デフォルトでは、Cisco Presence Engine は会議/取り込み中通知を発生から 50 秒で送信できま す。ユーザー数が少ない場合は、この手順に示す方法に従って、この遅延を短くすることを推 奨します。ただし、この手順は任意です。ネットワーク設定に特有の理由から接続時間を変更 する必要がある場合にのみ実行してください。

#### 始める前に

この手順では、フィールド値(秒数)を「割り当てられたユーザーの最大数/100」に設定しま す。たとえば、ユーザーの最大数が 1000 である場合、オフセット範囲は 10 秒となります。

手順

- ステップ **1 Cisco Unified CM IM and Presence Administration** のユーザーインターフェイスにログインしま す。
- ステップ **2 [**システム(**System**)**]** > **[**サービスパラメータ(**Service Parameters**)**]** を選択します。
- ステップ3 [サーバー (Server) ] ドロップダウンリストから、[IM and Presence Service] ノードを選択しま す。
- ステップ **4** [サービス(Service)]ドロップダウンリストから、[CiscoPresenceEngine(アクティブ)(Cisco Presence Engine (Active)) | を選択します。
- ステップ5 [予定表の設定 (Calendaring Configuration) ] 領域で、[予定表スプレッド (Calendar Spread) ] フィールドのパラメータ値を編集します。このパラメータの最大値は 59 秒です。会議の開始 または終了が 1 分を超えて遅れた場合、会議の開始/終了カウンタおよび通知に影響します。 このパラメータのデフォルト値は 50 です。
- ステップ6 [保存 (Save) 1をクリックします。

#### 次のタスク

[予定表スプレッド (Calendar Spread) ] パラメータの変更は、ユーザー単位で予定表の統合が 発生するたびに付加的に更新されます。ただし、すべてのユーザーについてパラメータの変更 を有効にするために、Cisco Presence Engine を再起動することを推奨します。**Cisco Unified IM and Presence Serviceability** にログインします。**[**ツール(**Tools**)**]** > **[**コントロール センター **-** 機能サービス(**Control Center - Feature Services**)**]** の順に選択します。

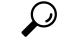

ヒント

多数のユーザーが会議に出入りすると、大量の通知イベントが発生し、一部の通知に最 大で数分の遅れが生じることがあります。

## その他の **Microsoft Exchange** カレンダーパラメータ

**Cisco Unified CM <b>IM** and Presence Administration の [サービスパラメータ (Service Parameters)] ウィンドウで設定できるMicrosoftExchangeカレンダーパラメータには、他にも3つあります。

- [Exchange タイムアウト(秒) (Exchange Timeout (seconds))]: Exchange Server に対する リクエストがタイムアウトするまでの秒単位の時間。
- [Exchange キュー (Exchange Queue)]: リクエストキューの長さ。
- [Exchange スレッド(Exchange Threads)]:Exchange リクエストにサービスを提供するた めに使用されるスレッドの数。

 $\sqrt{N}$ 

これらのパラメータのデフォルト設定を変更しないことをお勧めします。変更すると、 Exchange の統合に悪影響が及ぶ可能性があります。サポートについては、Cisco Technical Assistance Center (TAC) にお問い合わせください。 注意

## 不在ステータス

IM and Presence Service は、ユーザーの在席ステータスとして [不在 (Out of Office) ] をサポー トします。そのため、特定の期間に Microsoft Outlook で不在通知を設定すると、Jabber のプレ ゼンス ステータスが [退席中(Away)] または [ オフライン(Offline)] ではなく [不在(Out of Office)] と表示されます。

さらに、ユーザーステータス情報を収集する際のユーザー体験が向上し、不在であることを不 在期間の開始日と終了日とともに他の人に知らせることができます。これにより、ユーザーの プレゼンス状態を明確かつ正確にプロビジョニングすることにより、インスタントメッセージ ング システムが強化され、ユーザー体験が向上します。

さらに、カスタムプレゼンス設定を使用して不在プレゼンスステータスを上書きし、必要に応 じてアクティブと不在のステータス間を切り替えることができます。これにより、緊急のコ ミュニケーションや重要な会議に効果的に対処できます。したがって、MS Exchange Server と Office 365 サーバーの両方をサポートするため、オンプレミスとクラウドベースの予定表サー ビスの間に生じるギャップがなくなります。

たとえば、休暇を取るカスタマーサポートのリードエグゼクティブであるジョン・スミスは、 Office 365 で 20XX 年 12 月 10 日 0800 時から 20XX 年 12 月 20 日 2300 時の間に不在通知を設 定しました。この機能を実装すると、12 月 10 日の Jabber での彼のプレゼンス ステータスは、 「*2019* 年 *3* 月 *10* 日 *10:00 AM GMT* ~ *2019* 年 *3* 月 *12* 日 *6:00 PM GMT* 不在」のメッセージとと もにアクティブ/退席中/オフライン(場合による)として表示されます。在席ステータスアイ コンがオレンジ色に変わります(ジョンがオフラインの場合を除く)。12 月 14 日、ジョンは 上司から電話を受け、緊急の技術的問題に対処するために、Jabberを介してビジネスクリティ カルな会議に参加するように求められました。IMandPresenceServiceのこの新しい機能拡張に より、ジョンは不在ステータスを一時的に無効にして、在席ステータスを手動でアクティブに して、顧客との会議に参加できます。会議が終了したら、予定された休暇が終了するまで、プ レゼンス ステータスを不在に戻すことができます。

#### **Jabber** および **Webex Teams** の不在通知

MS Exchange や Office 365 などの予定表サービスで不在を設定すると、IM and Presence Service は、定義されたポーリング間隔中に不在通知をプルし、プレゼンスステータスを不在として表 示します。この期間中、ステータスアイコンはオレンジ色で表示されます。不在の期間はロー カルタイムゾーンで表示されます。たとえば、メッセージには、*2019* 年 *3* 月 *10* 日 *10:00 AM GMT* から *2019* 年 *3* 月 *12* 日 *6:00 PM GMT* まで不在と表示されます。また、メッセージのロー カライズも処理します。

ただし、不在時にオフラインになっている場合は、ステータスが[オフライン(Offline)]と表 示され、不在メッセージが表示されます。

#### **IM and Presence** 管理コンソールで不在通知を有効にする

Cisco Presence Service の Calendar Out of Office Information パラメータは、IM クライアント アプ リケーションでの不在時の在席ステータスの表示を有効または無効にするのに役立ちます。IM and Presence ノードで不在通知を有効にするには、次の手順を実行します。

- マルチモードIM andPresence展開では、1つのノードで不在通知オプションを有効にする と、クラスタの他のノードに適用できます。 (注)
	- **1.** Cisco Unified CM IM and Presence Administration で、[システム(System)] > [サービスパラ メータ (Service Parameters) 1を選択します。 >
	- **2.** [サービスパラメータの設定 (Service Parameter Configuration) ] ページで、IM and Presence ノードが展開されている**サーバー**を選択します。
	- **3.** [サービス (Service) ] フィールドで、[Cisco Presence Engine] を選択します。
	- **4.** [予定表の設定(すべてのサーバーに適用されるパラメータ)(Calendaring Configuration (Parameters that apply to all servers))] セクションで、[予定表の不在情報(Calendar Out of Office Information)] フィールドを [不在時の応答可否を表示する(Display Out of Office Availability)] に設定します。これはデフォルトで行われます。
	- 5. [保存 (Save) ] をクリックします。

不在時の空き情報の表示を無効にするには、[予定表の不在情報(Calendar Out of Office Information) | フィールドで [不在時の応答可否を表示しない (Do not display out of office availability) ]を選択し、[保存 (Save) ]をクリックします。これにより、クラスタ内のすべて の IM and Presence ノードでサービスが無効になります。

(注) この変更を行った後、PE サービスを再起動する必要があります。

I

翻訳について

このドキュメントは、米国シスコ発行ドキュメントの参考和訳です。リンク情報につきましては 、日本語版掲載時点で、英語版にアップデートがあり、リンク先のページが移動/変更されている 場合がありますことをご了承ください。あくまでも参考和訳となりますので、正式な内容につい ては米国サイトのドキュメントを参照ください。